# **PROTEIN SUPPLIER KIT** HOW TO SEND INVOICES USING BASWARE SmartPDF

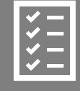

Suppliers follow the Supplier Kit.

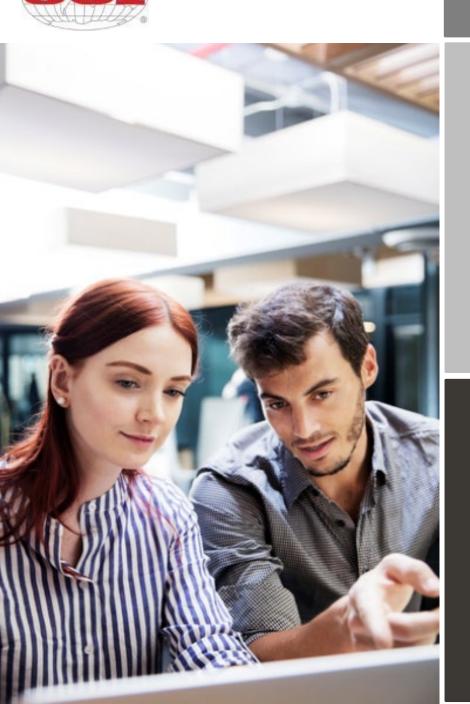

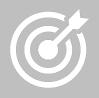

OSI improves purchase to payment cycle and process efficiency.

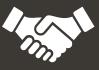

Invoices are paid on time, saving time and money.

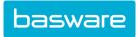

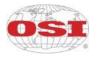

# Content

| OSI   | is movin  | g to electronic invoicing                             | 3  |
|-------|-----------|-------------------------------------------------------|----|
| 1.    | Ways o    | of connecting with your customer for Basware SmartPDF | 4  |
| 2.    | Registr   | ation process                                         | 4  |
|       | 2.1.      | Create an account                                     | 4  |
|       | 2.2.      | Fill in your company details                          | 5  |
|       | 2.3.      | Add email address(es) for PDF invoices                | 6  |
| 3.    | Start se  | ending invoices to Basware SmartPDF                   | 7  |
|       | 3.1.      | Send invoices to SmartPDF                             | 8  |
|       | 3.2.      | Invoice delivery and monitoring                       | 8  |
| 4.    | Vendor    | Portal Dashboard                                      | 8  |
| Sect  | ion A. C  | ompany Profile                                        | 10 |
| Sect  | ion B. M  | andatory content requirements for SmartPDF            | 11 |
| B1. I | Invoice L | ayout                                                 | 12 |
|       | B2. Inv   | pice Contents                                         | 13 |

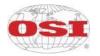

### OSI is moving to electronic invoicing

This guide contains detailed instructions on how to send invoices in PDF format to OSI using Basware SmartPDF. When following these instructions, OSI will receive these invoices as electronic invoices. This service is free of charge for the supplier, and it does NOT require suppliers to submit invoices through a portal. Invoices will continue to be delivered via email. It is designed to provide visibility to our suppliers about the status of your invoices at any time in the process and aid in the capture of key invoice details.

It is critical that you complete the registration setup. Also, OSI must know from which email accounts to accept invoices.

#### Immediate action items:

- Open the registration link that you received from OSI at mailto:no-reply@basware.com.
- Add to Basware Portal the email address(es) from which you will send invoices
  - Each email address used to send invoices from must be confirmed before invoices can be processed. This is done to make sure the invoices are being sent from an email address you claimed ownership of.
- Go to your email or invoicing software and attach a PDF file to your email and start sending.

If you don't have a registration link provided by your customer or wish to start sending invoices without registration, you can email the invoices to the SmartPDF customer email address. Your customer's email addresses for invoicing are listed at Section A of this document.

If you have questions about sending invoices to OSI, please do not hesitate to contact us:

#### Contact details

| OSI                         | Questions regarding invoice content                                    | accountspayablehelp@osigroup.com                                       |
|-----------------------------|------------------------------------------------------------------------|------------------------------------------------------------------------|
| Basware<br>Customer Support | Questions on Basware service,<br>search for answers or support<br>form | <u>https://basware.service-</u><br>now.com/bw?id=bw_sc_cat_item_public |

#### Useful links

| Basware SmartPDF<br>User Guide | User guide in English | <u>https://s3-eu-west-1.amazonaws.com/user-</u><br><u>guidance/documentation/network-</u><br><u>services/user-guides/en-</u><br><u>us/pdf/Basware.SmartPDF.User.Guide_EN-</u><br><u>US.pdf</u> |
|--------------------------------|-----------------------|----------------------------------------------------------------------------------------------------|
|--------------------------------|-----------------------|----------------------------------------------------------------------------------------------------|

Kind regards,

OSI

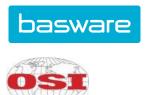

# 1. Ways of connecting with your customer for Basware SmartPDF

Your customer has offered you the possibility to submit invoices using Basware SmartPDF.

When starting to use the SmartPDF service, you can choose to register or not to register to the service. We recommend that you register so that you can make sure your invoice has been submitted to your customer. If you already have an account for the Basware Portal, you can use that account and add SmartPDF as a new service.

The instructions underneath cover the registration process. If you wish to register, you need to have an invitation link from your customer to access registration process. Please also note that the registered email address must match the email that is used to submit invoices to Basware. The Basware user must have access to the campaign email to provide confirmation for the registration. If you do not wish to register at this stage, go to section A and B.

SmartPDF is capable of handling both machine-readable PDFs and scanned images. We recommend sending invoices in <u>machine-readable</u> text format because this will ensure a better quality data extraction. The better the data quality, the easier it is for your customers to automate and process your invoices.

# 2. Registration process

By using the free-of-charge SmartPDF service, you can start sending e-invoices to OSI. To get started, you can register to the SmartPDF service via the <u>Basware Portal</u>. You only need to register once to be able to send SmartPDF invoices to OSI. Make sure the registered email address matches the email used to submit invoices to Basware. The Basware user must also have access to view the invitation email to provide confirmation for the registration.

\*Please note, you can still submit invoices if you have not registered\*

### 2.1. Create an account

Open the registration link that you received from <u>no-reply@pdf.basware.com</u>. On the service landing page, click **Get started**. On the next page, choose Send SmartPDF invoices by email option and click **Let's start**.

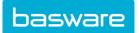

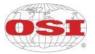

#### Create an Account page opens:

| Choose an e-invoicing service                                                                                                    |         |  |  |  |  |
|----------------------------------------------------------------------------------------------------|---------|--|--|--|--|
|                                                                                                    |         |  |  |  |  |
| ✔ Pick a free service and start sending e-invoices                                                                                                    |         |  |  |  |  |
| Send Smart PDF invoices by email Let's start Create PDF invoices with your billing system and send them to Basware by email. Our service converts the PDFs to your customer's preferred, electronic format and delivers them instantly. |         |  |  |  |  |
| Key in and send invoices online<br>Create invoices with a simple online form with Basware's e-invoicing service. Basware<br>your customer instantly, in their preferred format.                                                         | Let's s |  |  |  |  |
| > My company already has an e-invoicing system                                                                                                    |         |  |  |  |  |
| Actually, I won't take any of these.                                                                                                    |         |  |  |  |  |
| Basware General Terms Privacy Notice Contact Us Support                                                                                                    |         |  |  |  |  |
| Create Account                                                                                                    | Login   |  |  |  |  |
| Email Address *                                                                                                    |         |  |  |  |  |
|                                                                                                    |         |  |  |  |  |
| Password *                                                                                                    | Show    |  |  |  |  |
| Password * Your password must contain at least                                                                                                    | Show    |  |  |  |  |
|                                                                                                    | Show    |  |  |  |  |
| Your password must contain at least<br>© 10 characters<br>© a lowercase character<br>© a number                                                                                                    | Show    |  |  |  |  |
| Your password must contain at least<br>© 10 characters<br>© a lowercase character<br>© a number<br>© a number                                                                                                    | Show    |  |  |  |  |
| Your password must contain at least                                                                                                    | Show    |  |  |  |  |

Enter your email address, choose a secure password and create the account. The service sends a confirmation message to this email address so make sure that the user has access to this account to provide confirmation for the registration. The confirmation message is sent from <no.reply@basware.com> and may be sent to your spam filter. Open the confirmation message to activate your account.

If you already have an account in the Basware portal, you will be able to log in from the top right corner. Use the registration link to enter and log in.

#### 2.2. Fill in your company details

Now, you must fill in some details about your organization to activate the Basware SmartPDF service.

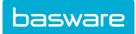

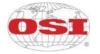

#### SmartPDF e-Invoice

| Company Details Service Settings Instruction          |                                      |
|-------------------------------------------------------|--------------------------------------|
| Company Details Service Settings Instruction          | ins .                                |
| Check the information we already have on your company | and fill in any missing information. |
| ✓ Basic details *                                     |                                      |
| Dasic details                                         |                                      |
| Registration country *                                |                                      |
| United States -                                       |                                      |
| TIN * 0                                               |                                      |
| 956-87-8456                                           |                                      |
| Registered company name *                             | Company trade name                   |
| Example Company Inc.                                  |                                      |
| Address Line 1*                                       | Add an address line                  |
| 10 Main Street                                        |                                      |
| Postal Code *                                         | City*                                |
| 80440                                                 | Fairplay                             |
|                                                       | runpuy                               |
| County / State / Province                             |                                      |
| Colorado                                              |                                      |
|                                                       |                                      |
| TAXATION DETAILS                                      |                                      |
| VAT                                                   |                                      |
|                                                       |                                      |

In the Company Details section, fill in your basic organization's details, including company identifier, company name, and address. Also, in the *Primary contact* section, enter the details of who will be your company's primary contact for Basware.

#### 2.3. Add email address(es) for PDF invoices

To add the email address(es) from which you will send PDF invoices, click **Add new email address** from the Service Setting tab. You must have access to the email address in order to confirm each of the email addresses that you add to the service by opening the confirmation link sent to the address.

You can only send invoices from the email address(es) that you define here. Invoices sent from other addresses not registered will be delivered to OSI for processing but will not be visible in the vendor portal.

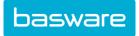

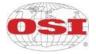

## SmartPDF e-Invoice

| Company Details Service Settings Instructions                                                                                                   |                                                                                                    |  |  |  |  |  |  |
|----------------------------------------------------------------------------------------------------|----------------------------------------------------------------------------------------------------|--|--|--|--|--|--|
| Customize the way the service works                                                                                                    |                                                                                                    |  |  |  |  |  |  |
| ✓ Email addresses for invoicing *                                                                                                    |                                                                                                    |  |  |  |  |  |  |
| Enter the email address(es) from which you will send invoices to your customers. The serv sent from addresses other than the ones listed below. | Enter the email address(es) from which you will send invoices to your customers. The service rejects invoices sent from addresses other than the ones listed below. |  |  |  |  |  |  |
| Confirmed                                                                                                    |                                                                                                    |  |  |  |  |  |  |
| Add new email address                                                                                                    |                                                                                                    |  |  |  |  |  |  |
| Cancel                                                                                                    | Previous Next                                                                                                    |  |  |  |  |  |  |

If you wish to add more email addresses later, please go to the <u>Basware Portal</u> and log in. Go to the tab **Services** and click on the box named **SmartPDF e-Invoice**. Here you can add new email addresses from which you will send invoices to OSI.

### ← SmartPDF e-Invoice

| ❤ Email addresses for invoicing * |                |            |           |  | + |
|-----------------------------------|----------------|------------|-----------|--|---|
| Email                             |                |            | Status    |  |   |
| >                                 |                |            | Confirmed |  |   |
| Basware General Terms             | Privacy Notice | Contact Us | Support   |  |   |

# 3. Start sending invoices to Basware SmartPDF

Make sure that you have finished the registration and clicked on **Complete** in the final page of the registration flow. Now you can go to your email or invoicing software and create a PDF file.

With SmartPDF service you can submit scanned images, PDFs, and machine-readable PDFs, but we recommend you to send invoices in <u>machine-readable</u> text format because it will ensure a better quality data extraction.

Please make sure that your invoices are sent to the correct OSI email address for SmartPDF service (found in section A of this supplier kit). Please ensure that you have included at least the mandatory contents (Section B) to your invoice for SmartPDF to process it. Please also include other recommended content listed in the table.

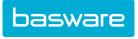

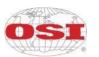

### 3.1. Send invoices to SmartPDF

- 1. Using your standard email client, create a new email message.
- 2. Attach the PDF invoice you have saved on your computer to the email message. It is possible to attach multiple invoices into one email.
- 3. It is not possible to send additional invoice attachments to your customer, such as delivery notes. When including additional supporting documentation, it must follow the invoice in the same attachment.
- 4. Type OSI SmartPDF email address in the email receiver field. OSI email addresses for SmartPDF are found in section A of the supplier kit.
- 5. Send the email.

## 3.2. Invoice delivery and monitoring

Basware sets up the conversion process when you send the first invoice into the service.

If you have an account in the Basware portal, you can check the status of your invoices directly in the portal.

If you do not have an account and wish to see the status of your invoices, you need to register by using the registration link that was provided by your customer.

If you want to check on invoice delivery status, please go to the <u>Basware Portal</u> and log in. Go to the tab **Documents** and see an overview of your sent SmartPDF invoices.

Please note that the first PDF invoice that you send to an OSI new email address can take a few business days to be delivered and be visible in the portal.

### 4. Vendor Portal Dashboard

Upon logging into the Basware Vendor Portal, the main portal screen page will track the invoices that have been submitted and payment information.

- Click on any invoice status area to drill and find supporting details.
- Directly send an invoice by clicking on the **Send Invoice** link at the bottom of the dashboard.

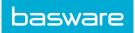

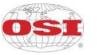

Dashboard

| My Tasks                                       |                                  |                           |                          |
|------------------------------------------------|----------------------------------|---------------------------|--------------------------|
| No tasks                                       | .7.                              |                           |                          |
| Sent invoices                                  | •₹                               |                           |                          |
| This month you have sent a                     | total of 5 business documents    |                           |                          |
| Sent total                                     | In delivery                      | Delivered                 | Delivery failed          |
| 5                                              | 0                                | 5                         | 0                        |
| Invoices                                       | Invoices                         | Invoices                  | Invoices                 |
| 0 Credit notes                                 | 0 Credit notes                   | 0 Credit notes            | 0 Credit notes           |
| The <b>delivery rate</b> of the bus            | iness documents that you have    | sent is <b>100%</b>       |                          |
| Accepted by customer                           | Approved for payment             | Paid                      |                          |
| 0                                              | 0                                | 1                         |                          |
| Invoices                                       | Invoices                         | Invoices                  |                          |
| These statuses are updated<br>Basware Network. | only if your business partner se | ends updates about the in | voice payment process to |
| Send an invoice to your cus                    |                                  |                           | Send invoic              |

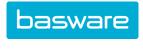

# OSI

#### The "Documents" tab will provide status of all invoices submitted.

| Enter a docume | ent number      |                           |                                   | •                                               | Search           |  |
|----------------|-----------------|---------------------------|-----------------------------------|-------------------------------------------------|------------------|--|
| All            | In              | box                       | Sent                              | Invoice                                         | •                |  |
| Showing al     | l 25 results    | Date Range: 04/           | 05/2022 💌                         |                                                 |                  |  |
| Last Updat     | ed <del>v</del> | Status 🕨                  | Information ( S                   | ort by: Invoice Date 🗢 Due                      | Date 🗢 )         |  |
| 5/5/2022 5:50  | 0:20 AM         | Delivered to<br>recipient | Invoice 900311<br>Document Date 5 | <b>1139 - OSI</b><br>/4/2022 Total 50,718.08 US | Industries LLC   |  |
| 5/5/2022 5:50  | ):18 AM         | Delivered to recipient    | Invoice 900311<br>Document Date 5 | <b>1140 OSI</b><br>/4/2022 Total 47,954.58 US   | Industries LLC   |  |
| 5/5/2022 12:2  | 5:00 AM         | Accepted by recipient     | Invoice 900311<br>Document Date 5 | 0040                                            | I Industries LLC |  |
| 5/4/2022 9:00  | 0:22 PM         | Delivered to<br>recipient | Invoice 900310<br>Document Date 5 | <b>6402</b>                                     | I Industries LLC |  |
| 5/3/2022 7:18  | :35 AM          | Paid                      | Invoice 900309<br>Document Date 4 | - OS<br>/23/2022 Total 46,907.96 U              | I Industries LLC |  |
| 5/2/2022 11:0  | 0:22 PM         | Delivered to recipient    | Invoice 900310<br>Document Date 5 | <b>6402 05</b><br>/2/2022 Total 48,992.40 US    | I Industries LLC |  |
| 5/2/2022 9:27  | :35 PM          | Accepted by recipient     | Invoice 900310<br>Document Date 4 | 2523 OSI<br>/29/2022 Total 48,681.60 U          | I Industries LLC |  |
| 5/2/2022 5:10  | :39 PM          | Accepted by recipient     | Invoice 900310<br>Document Date 4 | <b>5267</b>                                     | I Industries LLC |  |
| 4/27/2022 11:  | 30:16 AM        | Delivered to<br>recipient | Invoice 900307<br>Document Date 4 | - OSI<br>/18/2022 Total 1,135.18 USD            | I Industries LLC |  |
| 4/26/2022 7:1  | 8:11 AM         | Paid                      | Invoice 900308                    | - OS                                            | I Industries LLC |  |

# Section A. Company Profile

Please use the following email addresses when sending invoices:

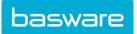

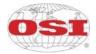

| Company Unit        | Tax Identification<br>Number | E-mail address                            |
|---------------------|------------------------------|-------------------------------------------|
| OSI Industries, LLC | US522399960                  | OSIIndustriesInvoicesLINE@pdf.basware.com |

# Section B. Mandatory content requirements for SmartPDF

Please ensure that the following information requested by OSI is included in your invoice prior to your email being sent.

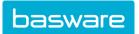

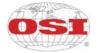

# B1. Invoice Layout

| INVOICE LAYOUT:                                                                  |                                                                      |
|----------------------------------------------------------------------------------|----------------------------------------------------------------------|
| 1 Company LOGO                                                                   |                                                                      |
|                                                                                  | 5 Invoiced Company Name                                              |
| 2 Company Information<br>Issuing company name,<br>Mailing Address,<br>Telephone, | Invoiced Company Address                                             |
| E-Mail                                                                           | 6 Delivery Address:                                                  |
|                                                                                  | Delivery Address as indicated on the order; include 9 digit zip code |
| <sup>3</sup> Company Contact Information                                         | 7 Non-PO Order – Buyer's Full Name                                   |
| Name and contact of the supplier's correspondent                                 | Contact or Reference Person                                          |
| 4 Invoice / Credit Note                                                          | 8 Date:                                                              |
| Reference to be indicated on payment                                             | Invoice or credit date                                               |

|                                       |                         | 13 Quantity | 14 Unit Price<br>excluding tax | 15 <sub>Amount</sub> |
|---------------------------------------|-------------------------|-------------|--------------------------------|----------------------|
| 9 Purchase Order                      | Number                  |             |                                |                      |
| 10 MP2 Purchase Orde                  | er Number               |             |                                |                      |
|                                       |                         |             |                                |                      |
| 11<br>Reference and clear description | n of product or service |             |                                |                      |
|                                       |                         |             |                                |                      |
| 12 LOAD #                             |                         |             |                                |                      |
| 16                                    | Amount Excluding Tax    |             |                                | 17 Net Payable       |
|                                       | Total                   |             |                                | Total                |

| 18 | Payment Address: |
|----|------------------|
| 19 | Bank Details:    |

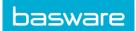

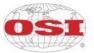

### **B2. Invoice Contents**

| #  | Required Element                                                                                | Comments                                                                                                    |
|----|-------------------------------------------------------------------------------------------------|----------------------------------------------------------------------------------------------------|
| 1  | Company Logo                                                                                    | Optional Supplier identification information                                                                                                    |
| 2  | Company Identification Information<br>Company Name, Remittance<br>Address, Telephone and E-mail | Company logo is not sufficient company identification information. The scanning technology is often not able to decipher enough identification information with the log alone so the full company name, remittance address, telephone and email is required.                                      |
| 3  | Company Contact Information                                                                     | If contact by telephone is required to process invoice, provide full contact<br>information. These details are helpful should there be a problem processing<br>the invoice.                                                                                                    |
| 4  | Invoice Number or Credit Note                                                                   | An invoice number or credit note is a unique identifier of the transaction and ensures appropriate payment to supplier.                                                                                                    |
| 5  | Invoiced Company Name and<br>Address                                                            | Clearly indicate the billed to OSI legal business entity. Should this element<br>not be exact, the invoice may be returned to the supplier due to the fiscal<br>risks. Please see list of OSI Legal entities pg. 7 of this document.                                                              |
| 6  | Delivery Address                                                                                | This appears on the purchase order. It is the address of the OSI company for which the goods or services is received. Please make sure you are referencing an OSI Legal Entity from pg. 7 of this document. <b>All nine digits of the delivery zip code must be included.</b>                     |
| 7  | Non-PO Order – Buyer's Full Name                                                                | If a PO is not provided, include full name of OSI buyer, contact person or reference person This information is needed to process invoices by routing to OSI person that placed order for goods / services. Information needs to be included on the invoice/credit "invoice header information".  |
| 8  | Invoice / Credit Date                                                                           | Date invoice or credit note is created. This is mandatory.                                                                                                    |
| 9  | Purchase Order #                                                                                | The full purchase order number is essential for invoice processing. Without it, the invoice will automatically be returned. If no purchase order number is available, please include the full name of the contact person or reference person for the order on the invoice but not in the PO field |
| 10 | MP2 Purchase Order                                                                              | The full MP2 purchase order is essential for efficient processing of maintenance invoices at the following locations: Fort Atkinson, Oakland, West Chicago and Racine. Reference as indicated on the purchase order.                                                                              |
| 11 | Reference and clear description of product / service                                            | Reference as indicated on the purchase order and clear description of product or services.                                                                                                    |
| 12 | Load Number (Freight Carriers)                                                                  | Load number or Load ID is specific to freight carriers only. This is required on all freight invoices.                                                                                                    |
| 13 | Quantity Invoiced, net mass weight of delivered products                                        | Necessary information. Delivered quantity.                                                                                                    |
| 14 | Unit Price (excluding tax)                                                                      | Price per unit of measure in the PO or other agreement.                                                                                                    |
| 15 | Amount excluding tax                                                                            | Net amount of invoice.                                                                                                    |
| 16 | Total Amount excluding tax                                                                      | Net amount plus ancillary charges                                                                                                    |
| 17 | Total Net Payable                                                                               | Total invoice amount due. Credit Notes MUST have a negative sign in front of the invoice amount.                                                                                                    |
| 18 | Payment Address                                                                                 | Address associated with the office of holder.                                                                                                    |
| 19 | Banking Information                                                                             | Banking details for payment                                                                                                    |